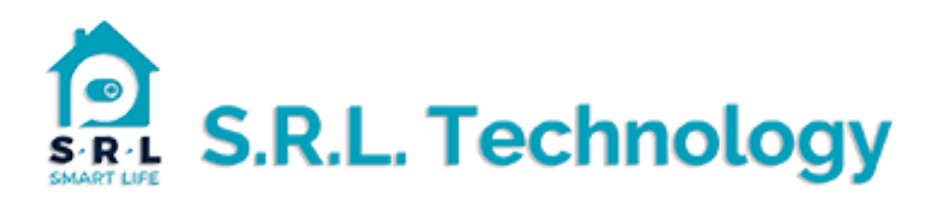

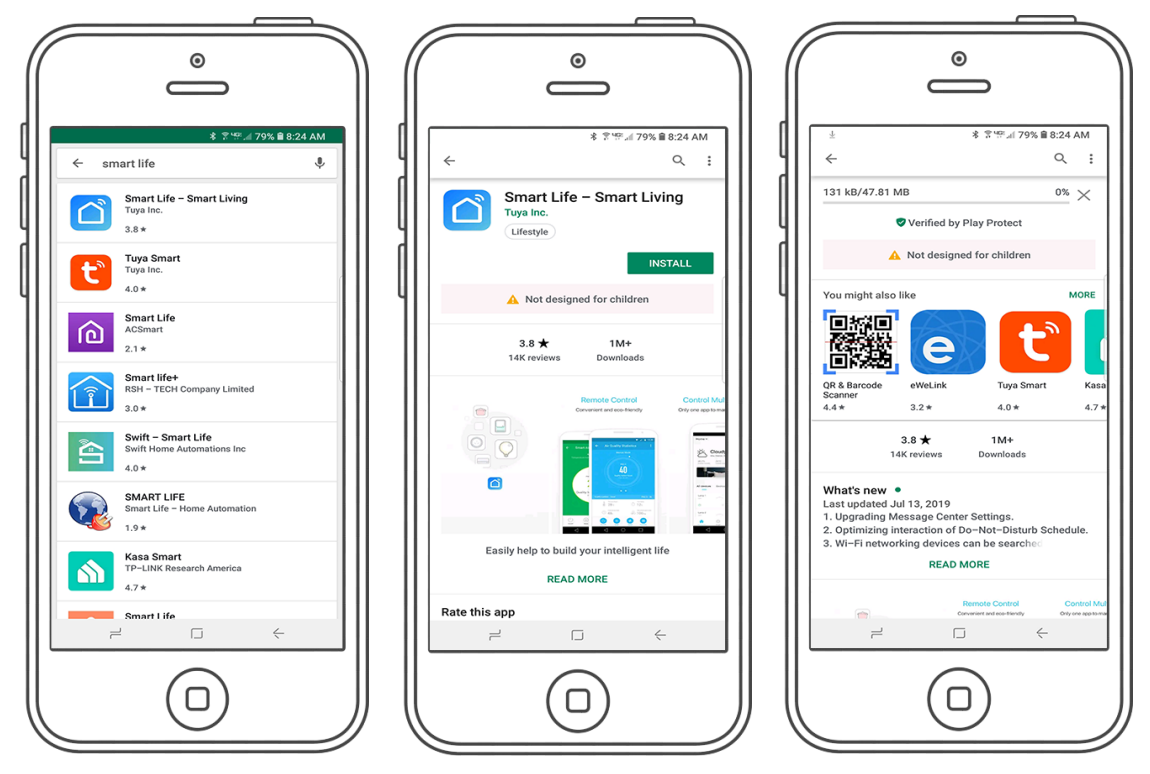

- 1.Search for the "Tuya smart-life App from the Apple or Play stores.
- 2. Choose "install" the smart-life App
- 3. Let your device install once installed open the App.

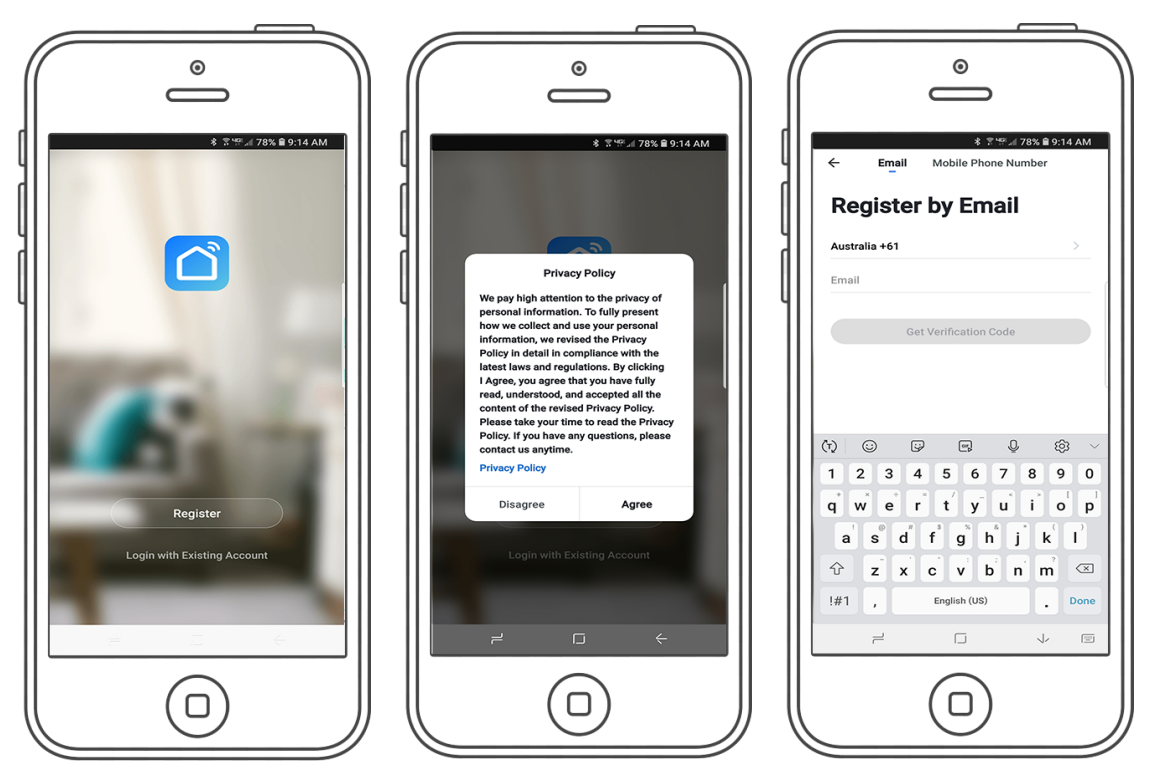

- 4. Choose "register" from the box.
- 5. Choose "agree" from the page if you accept the privacy policy.
- 6. At top of the page select "email" or "mobile phone number" to register an account.

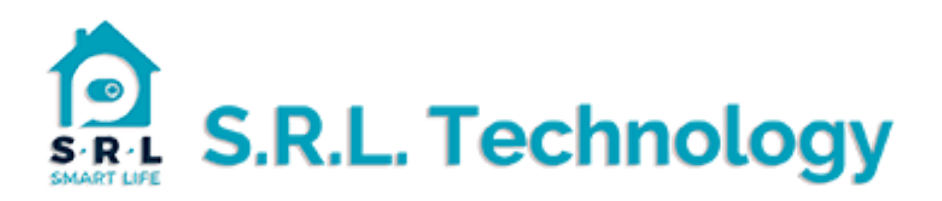

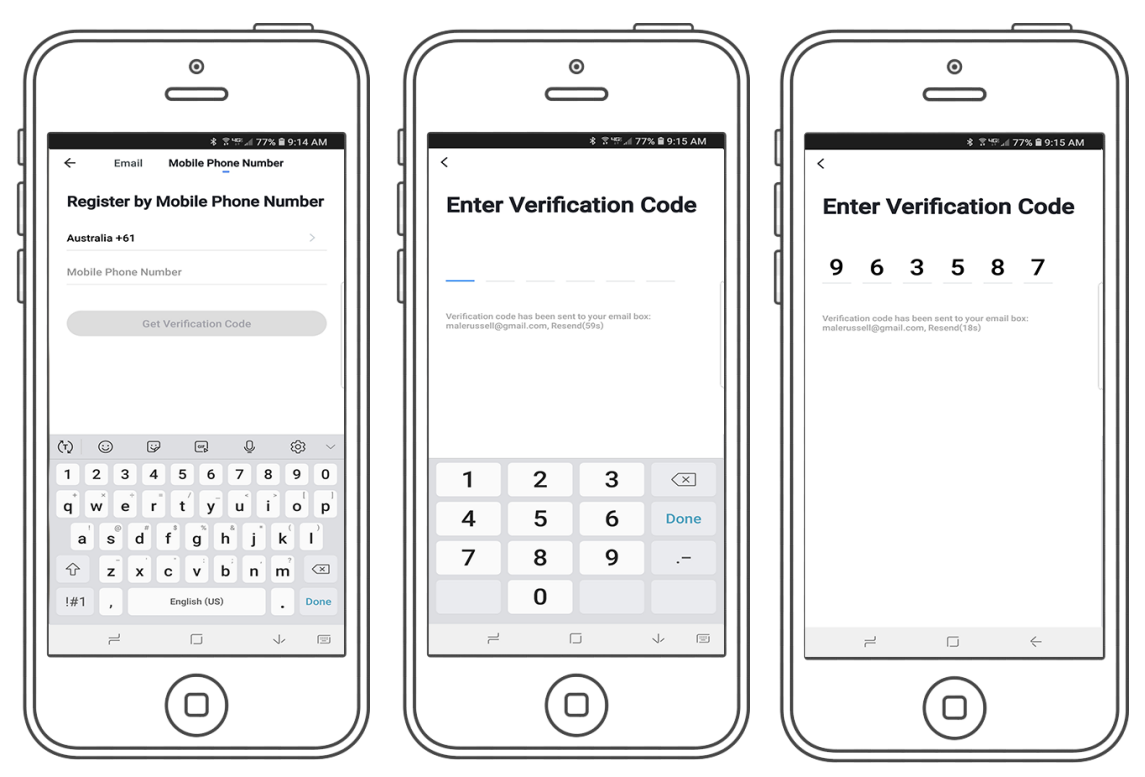

- 7. Input your details into the fields, select "get verification code".
- 8. Retrieve verification code from your phone or email address.
- 9. Enter code into the data field.

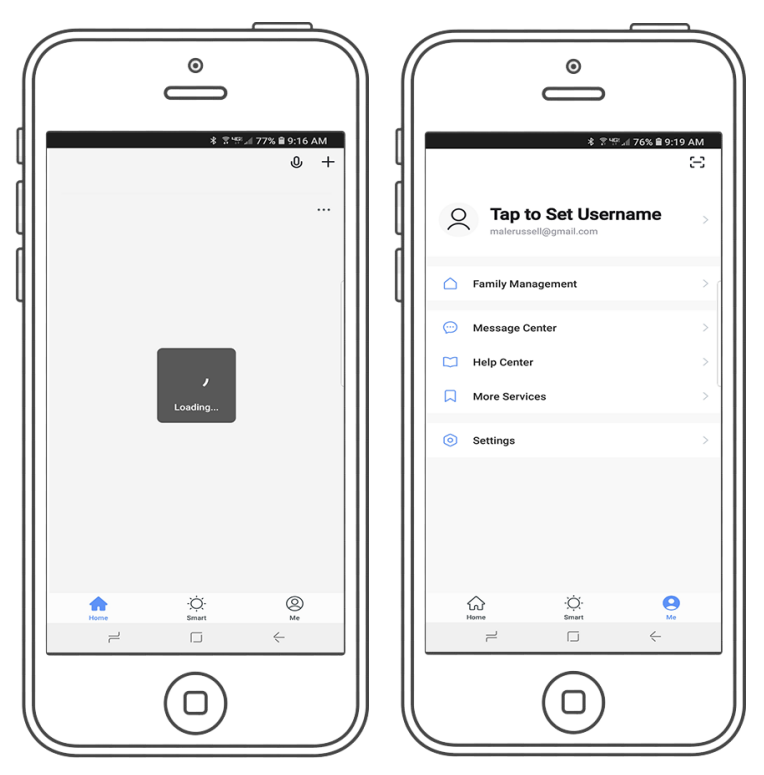

- 10. Wait until the app is running, select "me" in the bottom right corner.
- 11. Customize your home settings, family management etc.

12. Inside "help" and "more services" you will find all the instructions for connecting Google, Alexa and IFTTT + FAQ, look here if you have any problems.